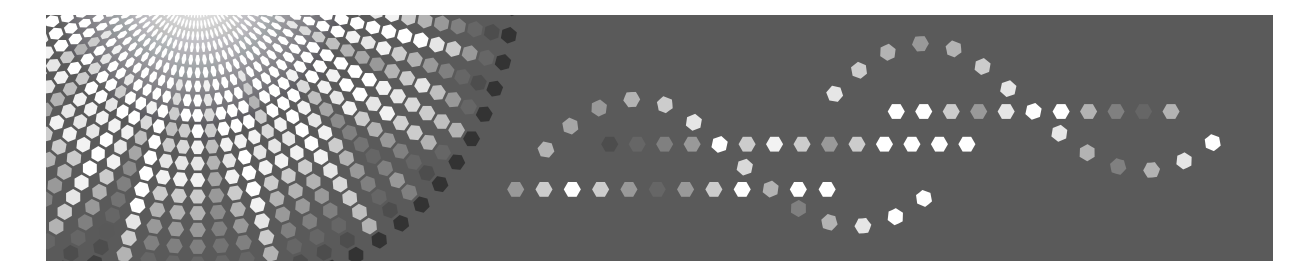

# **UNIX Supplement**

Read this manual carefully before you use this machine and keep it handy for future reference. For safe and correct use, be sure to read the Safety Information in "About This Machine" before using the machine.

#### **Introduction**

This manual contains detailed instructions and notes on the operation and use of this machine. For your safety and benefit, read this manual carefully before using the machine. Keep this manual in a handy place for quick reference.

#### **Important**

Contents of this manual are subject to change without prior notice. In no event will the company be liable for direct, indirect, special, incidental, or consequential damages as a result of handling or operating the machine.

#### **Notes**

This manual covers all models, and therefore contains functions and settings that may not be available for your model.

Functions and supported operating systems may differ from those of your model.

#### **Trademarks**

UNIX is a registered trademark in the United States and other countries, licensed exclusively through X/Open Company Limited.

PostScript and Acrobat are registered trademarks of Adobe Systems, Incorporated.

Sun, SunOS and Solaris are trademarks or registered trademarks of Sun Microsystems, Inc. in the United States and other countries.

HP-UX is a registered trademark of Hewlett-Packard Company.

LINUX is a trademark of Linus Torvalds.

RED HAT is a registered trademark of Red Hat, Inc.

PictBridge is a trademark.

Other product names used herein are for identification purposes only and might be trademarks of their respective companies. We disclaim any and all rights to those marks.

# **TABLE OF CONTENTS**

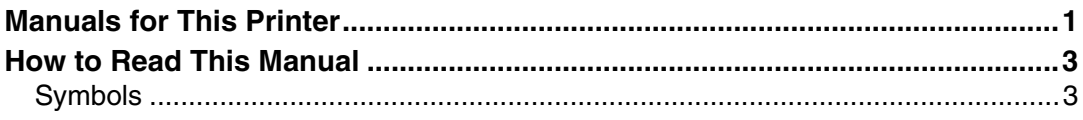

### 1. UNIX Configuration

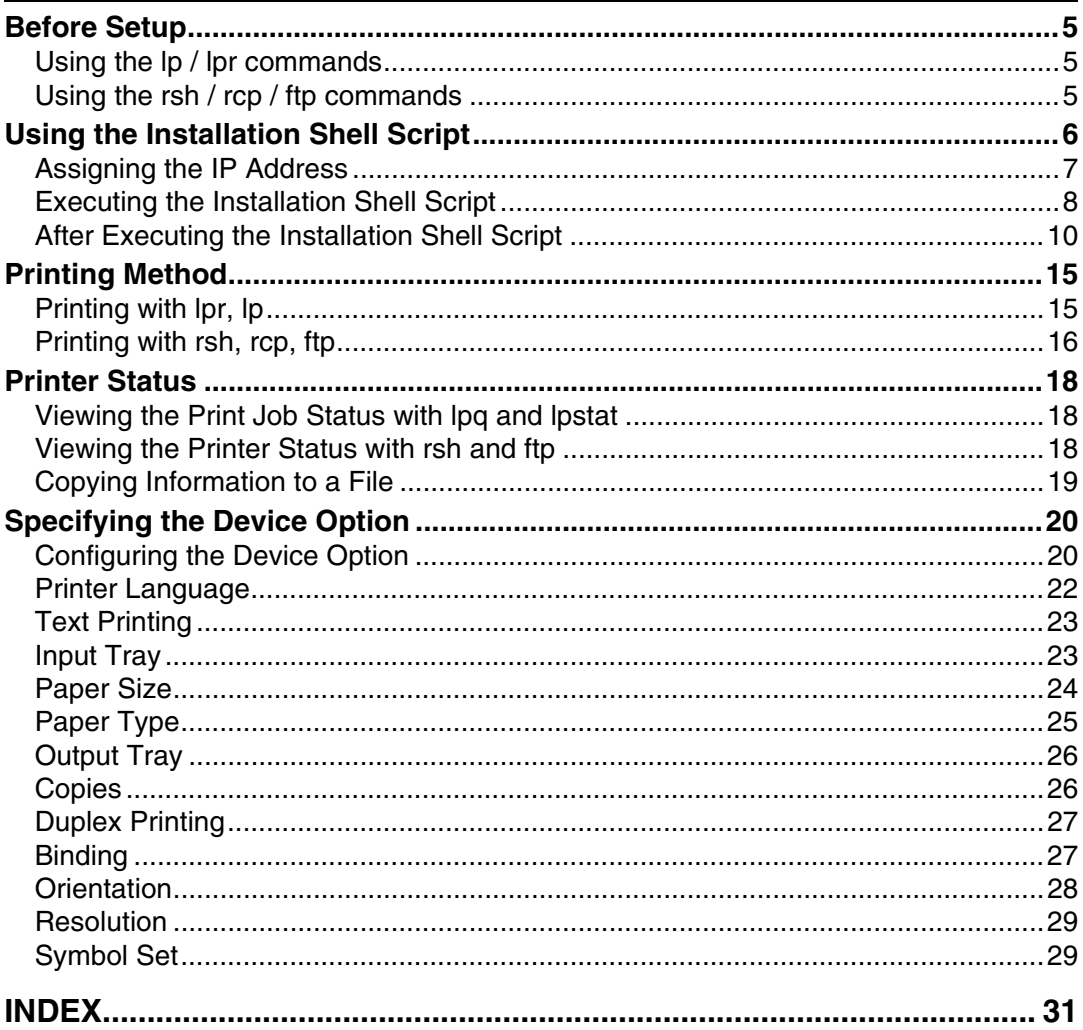

# <span id="page-4-0"></span>**Manuals for This Printer**

Refer to the manuals that are relevant to what you want to do with the machine.

#### important

- ❒ Media differ according to manual.
- ❒ The printed and electronic versions of a manual have the same contents.
- ❒ Adobe Acrobat Reader/Adobe Reader must be installed in order to view the manuals as PDF files.
- ❒ Depending on which country you are in, there may also be html manuals. To view these manuals, a Web browser must be installed.

#### ❖ **About This Machine**

Be sure to read the Safety Information in this manual before using the machine.

This manual provides an introduction to the functions of the machine. It also explains the control panel, preparation procedures for using the machine, how to enter text, and how to install the CD-ROMs provided.

#### ❖ **General Settings Guide**

Explains User Tools settings, and Address Book procedures such as registering fax numbers, e-mail addresses, and user codes. Also refer to this manual for explanations on how to connect the machine.

#### ❖ **Trouble Shooting**

Provides a guide to solving common problems, and explains how to replace paper, toner, and other consumables.

#### ❖ **Security Reference**

This manual is for administrators of the machine. It explains security functions that the administrators can use to protect data from being tampered with, or prevent the machine from unauthorized use.

Also refer to this manual for the procedures for registering administrators, as well as setting user and administrator authentication.

#### ❖ **Copy Reference**

Explains Copier functions and operations. Also refer to this manual for explanations on how to place originals.

#### ❖ **Facsimile Reference**

Explains Facsimile functions and operations.

#### ❖ **Printer Reference**

Explains Printer functions and operations.

#### ❖ **Scanner Reference**

Explains Scanner functions and operations.

#### ❖ **Network Guide**

Explains how to configure and operate the machine in a network environment, and use the software provided.

This manual covers all models, and includes descriptions of functions and settings that might not be available on this machine. Images, illustrations, and information about operating systems that are supported might also differ slightly from those of this machine.

#### ❖ **Other manuals**

- Manuals for This Machine
- Safety Information
- Quick Reference Copy Guide
- Quick Reference Fax Guide
- Quick Reference Printer Guide
- Quick Reference Scanner Guide
- PostScript 3 Supplement
- UNIX Supplement (This manual)
- Manuals for DeskTopBinder Lite
	- DeskTopBinder Lite Setup Guide
	- DeskTopBinder Introduction Guide
	- Auto Document Link Guide

### *A* Note

- ❒ Manuals provided are specific to machine types.
- ❒ Adobe Acrobat Reader/Adobe Reader must be installed in order to view the manuals as PDF files.
- ❒ For "UNIX Supplement", please visit our Web site or consult an authorized dealer.
- ❒ "PostScript3 Supplement" and "UNIX Supplement" include descriptions of functions and settings that might not be available on this machine.

# <span id="page-6-2"></span><span id="page-6-0"></span>**How to Read This Manual**

### <span id="page-6-1"></span>**Symbols**

This manual uses the following symbols:

### $\triangle$  WARNING:

Indicates important safety notes.

Ignoring these notes could result in serious injury or death. Be sure to read these notes. They can be found in the "Safety Information" section of About This Machine.

### $\triangle$  CAUTION:

Indicates important safety notes.

Ignoring these notes could result in moderate or minor injury, or damage to the machine or to property. Be sure to read these notes. They can be found in the "Safety Information" section of About This Machine.

### 藝Important

Indicates points to pay attention to when using the machine, and explanations of likely causes of paper misfeeds, damage to originals, or loss of data. Be sure to read these explanations.

### $\mathscr{D}$  Note

Indicates supplementary explanations of the machine's functions, and instructions on resolving user errors.

### $\mathcal P$  Reference

This symbol is located at the end of sections. It indicates where you can find further relevant information.

### **[ ]**

Indicates the names of keys that appear on the machine's display panel.

### $\lceil \ \rceil$

Indicates the names of keys on the machine's control panel.

# <span id="page-8-4"></span><span id="page-8-0"></span>**1. UNIX Configuration**

This section explains how to set up a network printer and check print status using UNIX.

# <span id="page-8-1"></span>**Before Setup**

### important

❒ To print from a UNIX workstation, use a file that the printer supports. Setting up varies depending on the printing commands. Make sure to make settings accordingly.

### <span id="page-8-2"></span>**Using the lp / lpr commands**

A **Use the installation shell script to register the device option, as well as the printer host name and the IP address.**

See [p.6 "Using the Installation Shell Script"](#page-9-1).

### B **Start printing.**

See [p.15 "Printing Method"](#page-18-2).

### <span id="page-8-3"></span>**Using the rsh / rcp / ftp commands**

### A **Edit the host file to register the printer host name and the IP address.**

### B **Start printing.**

See [p.15 "Printing Method"](#page-18-2).

### **Reference**

See [p.10 "After Executing the Installation Shell Script"](#page-13-1) for host file editing.

### *A* Note

 $\Box$  If you cannot edit the host file, use the install shell script to register the host name.

# <span id="page-9-2"></span><span id="page-9-1"></span><span id="page-9-0"></span>**Using the Installation Shell Script**

The installation shell script helps with the setup process. The installation shell script automates some of the tasks in configuring /etc/hosts, /etc/printcap; creating the spool directory for BSD UNIX; and running the lpadmin command for System V UNIX.

#### **Important**

 $\Box$  The installation shell script can be used on the following workstations: (it cannot be used with other types of workstations.)

- SunOS  $4.x.x$
- Solaris 2.x(Sun OS 5.x), Solaris 7, Solaris 8,
- HP-UX
- Redhat Linux
- UnixWare
- OpenServer

#### **Note**

- $\Box$  Depending on security settings when installed, rsh / rcp / telnet may not be usable with Red Hat 7.1 or later. Change the security level to allows use of rsh / rcp /telnet. For details about how to change the setting, see the operating instructions for Red Hat.
- ❒ When you use NIS (Network Information Service) or DNS, you should configure the server before running the installation shell script.
- ❒ Installation shell script does not support CUPS. For details about the settings of CUPS, see the manual that comes with the UNIX workstation , and the CUPS' manual.
- ❒ When you use Solaris and HP-UX, you can set UNIX configuration with admintools that came with Solaris and HP-UX. For details about setting using the admintools, see the admintool's manual.

#### **Reference**

For details about the configuration utility of your operating system, see the manual that came with the utility.

### <span id="page-10-1"></span><span id="page-10-0"></span>**Assigning the IP Address**

#### **important**

❒ Configure the machine to use TCP/IP.

- Make sure that TCP/IP on the machine is set to active. (Default setting is active.)
- Assign an IP address to the machine and configure the other settings required for TCP/IP.

#### $\mathscr P$ Reference

For details about how to make the above settings, see the manual that comes with this machine.

#### **Checking the IP address configuration**

Follow the procedure below to make sure that the IP address has been configured correctly.

• The following procedure uses the sample IP address: 192.168.15.16.

### A **Enter the following:**

#### **# ping 192.168.15.16**

If the address has been configured correctly, the following message appears:

#### **192.168.15.16 is alive**

If the address has been configured incorrectly, the following message appears:

#### **no answer from 192.168.15.16**

#### *A* Note

❒ When you use NIS, the IP address and host name are written to /etc/hosts on the master server. When you use DNS, the information is written to a data file on the name server. After writing the host name and IP address to the file, make sure that the configuration is correct by pinging the host.

#### **# ping** *host\_name*

 $\Box$  If the host name is registered with an IP address, the server can access the printer using its host name instead of its IP address.

### <span id="page-11-3"></span><span id="page-11-0"></span>**Executing the Installation Shell Script**

Having configured the printer IP address, follow the procedure below to execute the installation shell script and set up the workstation printing environment.

#### **Important**

- ❒ Before executing the installation shell script, the IP address, host name and printer name are required.
- ❒ The following procedures use the sample IP address: 192.168.15.16; sample host name: nphost; and sample printer name: np.
- ❒ Download the installation shell script from our Web site. Keep the installation shell script as local folders.

A **Move to the directory that has kept the installation shell script.**

B **Run the installation shell script.**

```
# sh ./install
```
Insert a period and slash before the current directory.

C **Enter a number to select the workstation operating system that you are using.**

```
Network printer install shell
  Select your workstation OS type
   1.SunOS 4.x.x
   2.Solaris 2.x, Solaris 7-9 (SunOS5.x)
   3.HP-UX 
   4.UnixWare
   5.Linux
   6.OpenServer
   7.Quit
  Enter <1-7>:
2
```
If you select "7", the installation shell script ends.

### <span id="page-11-1"></span>D **Enter the printer's IP address.**

Enter Printer host IP address <xxx.xxx.xxx.xxx> [re**turn=skip]: 192.168.15.16**

If the host name of the printer has already been configured, press the {**RE-TURN**} ( {**ENTER**} ) key. Nothing will be added to the /etc/hosts file.

<span id="page-11-2"></span>E **Enter the printer's host name.**

#### **Enter Printer host name :** *nphost*

If no IP address was entered in step  $\Omega$ , nothing is added to the /etc/hosts file.

### F **Configure the printer name.**

#### **Enter logical printer name [default nphost\_prn]**

If you want to use the default name, press the {**RETURN**} ( {**ENTER**} ) key. Enter a new name, if you want to use a different one.

The host name entered in step  $\Pi$  followed by "\_prn" appears in "default".

### **H** Set the print option.

#### **Enter remote printer name [default lp]:**

- Press the {**RETURN**} ( {**ENTER**} ) key, and printing with PCL is enabled.
- If you want to set the device option, enter the option parameter.

#### **Enter remote printer name [default lp]:***tray=tray1*

• If you enter "text", text printing is enabled. If you enter "text", printing with PCL is disabled.

#### **Enter remote printer name [default lp]:***text*

You can enter up to 14 characters for HP-UX 11.0, 256 for Solaris 8 and Red Hat Linux 7.0, and 51 for Red Hat Linux 6.2.

After setup with the installation shell script is complete, and if you entered the IP address in step  $\blacksquare$ , the following message appears:

#### **hosts file is modified**

### $\mathbf \ddot{\mathbf \Sigma}$  Perform a test print to make sure that the settings are correct.

**# lpr -Pnp** *file\_name*

#### **# lp -d np** *file\_name*

- **Note**
- ❒ SunOS, UnixWare, and OpenServer appear on the screen, but they are not supported. Use Solaris, HP-UX, or Linux.
- $\square$  The IP address will be added to the /etc/hosts file.
- $\square$  The host name will be added to the /etc/hosts file.
- $\Box$  When printing with the lp command, use ( $\Box$ ) instead of (=) and (;) instead of  $($ ,  $)$  for operating systems that cannot use  $($  =  $)$  and  $($ , $)$  such as Solaris 2.5 or later.

#### **Reference**

For details about how to download the installation shell script, contact your sales or service representative.

For details about lpr and lp, see [p.15 "Printing Method".](#page-18-2)

For details about the device option, see [p.20 "Specifying the Device Op](#page-23-2)[tion".](#page-23-2)

#### <span id="page-13-4"></span><span id="page-13-2"></span>**Deleting the printer**

To print using the lp or lpr command, the option specified when the installation shell script is executed is used. Change the option in accordance with the workstation you are using.

#### ❖ **BSD UNIX workstation, Linux**

<span id="page-13-3"></span>Delete the printer entry from /etc/printcap, and then execute the installation shell script again. Select options during the setup process.

Alternatively, search the printer entry from /etc/printcap, and change its rp capability to option setting.

#### ❖ **Solaris, HP-UX**

<span id="page-13-5"></span>Delete the printer entry, and then execute the installation shell script again. Select options during the setup process. To delete the printer entry, follow the procedure below:

 $\circled{1}$  Stop the scheduler.

#### **# /usr/sbin/lpshut**

**2** Delete the printer.

#### <span id="page-13-6"></span>**# /usr/sbin/lpadmin -x** *printer\_name*

- (3) Restart the scheduler.
	- **# /usr/lib/lpsched**

### <span id="page-13-1"></span><span id="page-13-0"></span>**After Executing the Installation Shell Script**

The printing environment is set up automatically when the installation shell script is executed.

This section describes setup contents when the installation shell script is executed under Red Hat Linux, Solaris, and HP-UX.

#### **Linux**

#### ❖ **Adding the IP address and host name to the /etc/hosts file**

The following line is added to the /etc/hosts file. The IP address and printer host name which you previously entered in the installation script will be used: **192.168.15.16** *nphost* **# Network Printer**

• **192.168.15.16** is the IP address, **nphost** is the host name, from # to the end of the line is the comment.

#### **Note**

- ❒ The /etc/hosts file contains a list of the IP addresses and host names of all hosts communicating on the network. Each entry is delimited with a space or a tab, and each line is separated with a return.
- ❒ If you do not use NIS or DNS, you must manually enter the IP address and host name of each workstation using the network printer in the /etc/hosts file.

#### ❖ **Adding an entry to the /etc/printcap file**

The following entry is added to the /etc/printcap file, which is the configuration for printing with the lpr command. In order to use the lpr command to print, you need to edit the /etc/hosts file, add an entry for the network printer to the /etc/printcap file and create a spool directory:

```
##PRINTTOOL3## REMOTE
```

```
np|Network Printer:|np|Network Printer:|np|Network Print-
er:|np|Network Printer:|np|Network Printer:|np|Network
Printer:|np|Network Printer:|np|Network Printer:|np|Net-
work Printer:|np|Network Printer:|np|Network Print-
er:|np|Network Printer:|np|Network Printer:|np|Network
Printer:|np|Network Printer:|np|Network Printer:\
```

```
 :rm=nphost:\
 :rp=option:\
 :sd=/var/spool/lpd/npd:\
 :lf=/var/log/npd-errs:\
 :sh:\
 :mx#0:
```
#### **Note**

- $\Box$  The /etc/printcap file is used to register the name and attributes of a printer. You must make an entry for the network printer in the /etc/printcap file of all workstations using the network printer.
- ❒ You must make an entry for each printer option when using the same printer.
- $\Box$  Each entry is separated with colons into several fields. The syntax is to begin each entry with a colon, followed by the entry, and then end with a colon, a back slash, and then a return.
- ❒ The first line of the field is the name of the printer. You use this name when logging on to a network printer from a workstation. You can define several different names by separating each name with the "|" character.
- ❒ The second and following lines contain the printer's attributes. Attributes are represented by two-character names referred to as capabilities. For details about capabilities, see the following table:

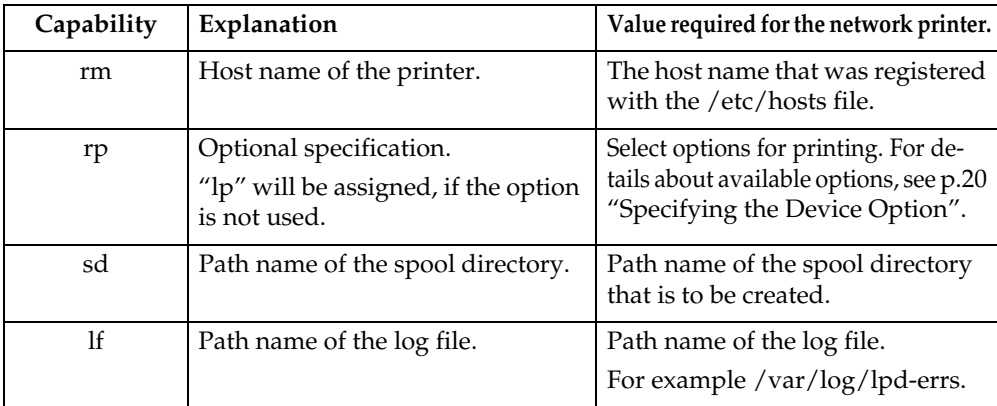

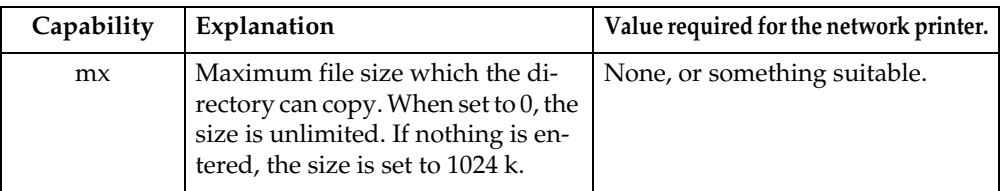

#### ❖ **Making the spool directory**

Create a spool directory under /var/spool/lpd. The name of the spool directory should be the name of the printer followed by a "d".

#### *A* Note

- $\Box$  The spool directory is used to control data used for print jobs. For example, when a print job is created, a temporary copy of the data used is created in the spool directory. All workstations accessing the network printer need to have a spool directory for the network printer.
- ❒ A spool directory should be made for every network printer entry listed in the /etc/printcap file.
- ❒ The spool directory should normally be made under /var/spool/lpd and the name should match that listed under the sd capability in /etc/printcap. Change the owner and group of the directory to root and lp. The following examples show how to make a /var/spool/lpd/npd spool directory:

```
# cd /var/spool/lpd
# mkdir npd
# chown root npd
# chgrp lp npd
```
#### ❖ **Making the log file**

Error messages are logged to a file created in the /var/log directory. The log file name is the printer name followed by "d-errs".

#### *M* Note

- ❒ The log file is used for logging errors or warning messages by the UNIX workstation.
- ❒ The log file should be made for every network printer entry listed in the /etc/printcap file.
- ❒ The log file should normally be made under /var/log directory and the name should match that listed under the lf capability in /etc/printcap. Change the owner and group of the log file to root and lp. The following examples show how to make a /var/log/npd-errs file:

```
# cd /var/log
# touch npd-errs
# chown root npd-errs
# chgrp lp npd-errs
```
#### **Solaris**

#### ❖ **Adding the IP address and host name to the /etc/hosts file**

The following line is added to the /etc/hosts file. The IP address and printer host name previously entered in the installation script will be used.

```
192.168.15.16 nphost # Network Printer
```
• **192.168.15.16** is the IP address, **nphost** is the host name, from # to the end of the line is the comment.

#### **Note**

- ❒ The /etc/hosts file contains a list of IP addresses and host names of all hosts communicating on the network. Each entry is delimited with a space or a tab, and each line is separated with a return.
- ❒ If you do not use NIS or DNS, you must manually enter the IP address and host name of each workstation using the network printer in the /etc/hosts file.

#### ❖ **Registering the printer**

The installation shell script registers the printer as a remote printer following the procedure below:

 $\odot$  If your workstation is Solaris 2.5.1, register the print server and print client to the print service.

#### **# lpsystem -t bsd -R 0 -y Network Printer nphost**

B Register the printer as a remote printer.

- **# lpadmin -p** *np* **-s** *nphost***!***option* **-T dump -I any**
- **np** is the printer name, **nphost** is the host name. For details about "option", see [p.20 "Specifying the Device Option"](#page-23-2).

"lp" will be assigned, if the option is not used. When printing with the  $lp$  command, use  $($   $)$  instead of  $($  =  $)$  and  $($  ;  $)$ instead of  $($ ,  $)$  for operating systems that cannot use  $($  =  $)$  and  $($ , $)$  such as Solaris 2.5 or later.

 $\circled{3}$  If your workstation is Solaris 2.5.1, set the print job to active so it can be accepted by the print queue.

#### **/usr/lib/accept** *np*

D If your workstation is Solaris 2.5.1, set the print job to active to print.

#### **/usr/lib/enable** *np*

#### **HP-UX**

#### ❖ **Adding the IP address and host name to the /etc/hosts file**

The following line is added to the /etc/hosts file. The IP address and printer host name previously entered in the installation script will be used:

#### **192.168.15.16** *np* **# Network Printer**

• **192.168.15.16** is the IP address, **np** is the host name, from # to the end of the line is the comment.

#### **Note**

- ❒ The /etc/hosts file contains a list of IP addresses and host names of all hosts communicating on the network. Each entry is delimited with a space or a tab, and each line is separated with a return.
- ❒ If you do not use NIS or DNS, you must manually enter the IP address and host name of each workstation using the network printer in the /etc/hosts file.

#### ❖ **Registering the printer**

The installation shell script registers the printer as a remote printer following the procedure below:

 $\circled{1}$  Stop the scheduler.

#### **/usr/lib/lpshut**

2 Register the printer.

#### **/usr/lib/lpadmin -P***np* **-v/dev/null -mrmodel**

#### **-orm***nphost* **-orp***option* **-ob3**

- **np** is the printer name, **nphost** is the host name. For details about "option", see [p.20 "Specifying the Device Option"](#page-23-2). "lp" will be assigned, if the option is not used.
- C Set the printer so the print job is listed in the print queue.

#### **/usr/lib/accept** *np*

D Set the printer to perform the print job.

#### **/usr/lib/enable** *np*

E Restart the scheduler.

#### **/usr/lib/lpsched**

## <span id="page-18-6"></span><span id="page-18-2"></span><span id="page-18-0"></span>**Printing Method**

### <span id="page-18-5"></span><span id="page-18-1"></span>**Printing with lpr, lp**

Execute one of the following commands according to type of workstation used:

#### ❖ **BSD UNIX workstation, Linux**

<span id="page-18-3"></span>**% lpr -P***printer\_name file\_name* **[***file\_name...***]** For example:

The printer name is np, file names are file1 and file2

<span id="page-18-4"></span>**% lpr -Pnp file1 file2**

❖ **Solaris, HP-UX**

#### **% lp -d** *printer\_name file\_name* **[***file\_name...***]** For example:

The printer name is np, file names are file1 and file2

**% lp -d np file1 file2**

#### **Note**

- ❒ "**printer\_name**" is the name entered when executing the installation shell script.
- $\Box$  You can use wild cards ( $*$  or ?) for the file name.
- ❒ The message "print session full" appears when the maximum number of print requests has been reached (max. 5 sessions —Job Spool setting available). You should try to print again when the number of requests is less than five. You can check the number of print requests using telnet. For details about using telnet, see the manual that comes with this machine.
- ❒ The number of print sessions does not change, whether you increase or reduce the machine's total memory size.

### <span id="page-19-1"></span><span id="page-19-0"></span>**Printing with rsh, rcp, ftp**

You can also print using the rsh, rcp and ftp commands.

#### *A* Note

**1**

- ❒ Print using a format the printer supports.
- ❒ You should try to print again when the number of requests is zero.
- ❒ The message "print session full" appears when the maximum number of print requests is reached.
- ❒ The maximum number of print sessions varies depending on the command. When using the rsh, rcp command, the maximum number of print sessions is 5; when using the ftp command, the number is 3.

#### <span id="page-19-3"></span>**rsh**

#### **% rsh** *host\_name* **print <** *file\_name*

For example:

host name is nphost, file name is file1

```
% rsh nphost print < file1
```
#### *A* Note

❒ "**host\_name**" is the name entered when executing the installation shell script.

❒ If you are using HP-UX, use the remsh command instead of rsh.

#### <span id="page-19-2"></span>**rcp**

#### ❖ **To specify and print the file**

**% rcp** *file\_name* **[***file\_name...***]** *host\_name***:** For example: host name is nphost, file names are file1 and file2 **% rcp file1 file2 nphost:**

❖ **To print all of the files in a directory**

```
% rcp -r directory_name host_name:
For example:
host name is nphost, directory name is directory
% rcp -r directory1 nphost:
```
#### **Note**

- ❒ "**histamine**" is the name entered when executing the installation shell script.
- $\Box$  You can use wild cards ( $*$  or ?) for the file name.

#### <span id="page-20-0"></span> **ftp**

Use the put or mput commands depending on the number of files to be printed.

#### **important**

 $\Box$  File names cannot contain "=" or ",".

 $\Box$  You can use wild cards ( $*$  or ?) for the file name with the mput command.

#### ❖ **To print one file**

**ftp> put** *file\_name*

❖ **To print several files**

#### **ftp> mput** *file\_name* **[***file\_name...***]**

The following procedure shows an example of how to print a file using ftp. It is not possible to set options with the mput command:

A **Start ftp using the IP address or host name of the printer.**

#### **% ftp** *IP\_address*

B **Enter the user name. Skip the password, and then press the** {**RETURN**} **(** {**EN-TER**} **) key.**

**Name: Password:**

### C **Set the file transfer mode to binary.**

#### **ftp> bin**

If the file transfer mode is not set to binary, the image may not be printed correctly.

### D **Print the file.**

For example, to print the file named file1:

**ftp> put file1**

For example, to print the two files named file1 and file2:

#### **ftp> mput file1 file2**

### E **Exit ftp.**

**ftp> bye**

## <span id="page-21-5"></span><span id="page-21-0"></span>**Printer Status**

You can use the following commands to have information and printer status displayed or copied to a file.

Use the lpq or lpstat command to display the status of the printer or information about print jobs.

Use the rsh, rcp or ftp commands to get more detailed information from the printer.

### <span id="page-21-1"></span>**Viewing the Print Job Status with lpq and lpstat**

```
❖ BSD UNIX workstation, Linux
```

```
% lpq -Pprinter_name
For example: Printer name is np
```
<span id="page-21-4"></span>**% lpq -P***np*

```
❖ System V UNIX, Solaris, HP-UX
```
**% lpstat -o** *printer\_name* For example: Printer name is np

```
% lpstat -o np
```

```
<u></u> Note
```
<span id="page-21-6"></span>❒ If you are using HP-UX, do not put a space between "-o" and "printer name".

### <span id="page-21-2"></span>**Viewing the Printer Status with rsh and ftp**

Use the rsh or ftp command to display printer status or information about print jobs using specified parameters.

You can use these commands for BSD and System V UNIX.

If your workstation is HP-UX, use the remsh command instead of rsh.

```
• rsh
  % rsh host_name parameter
• ftp
 % ftp host_name
 User user_name
 password:
  ftp> get parameter -
```
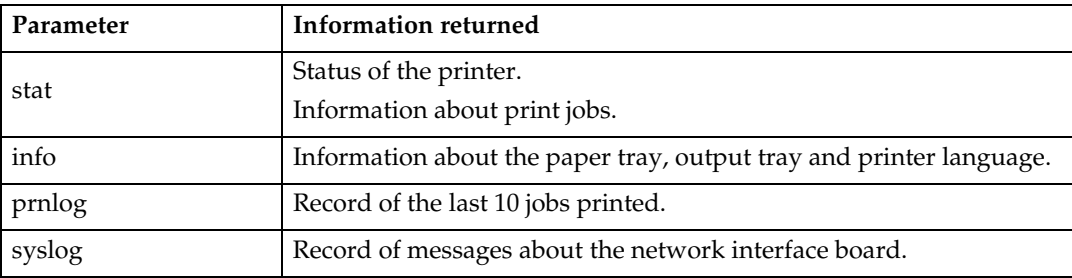

Parameters that can be used with rsh, rcp and ftp :

#### *<u></u>* Note

- ❒ Leave the user name and password blank, and then press the {**RETURN**} ( {**EN-TER**} ) key.
- ❒ "-" indicates standard output. Display will be displayed on screen if standard output has not been specified.

### <span id="page-22-0"></span>**Copying Information to a File**

Use the rcp or ftp command to copy information about specified parameters to a file.

You can use these commands for BSD and System V UNIX.

### **important**

❒ The same parameters are used as those above.

```
• rcp
 % rcp host_name:parameter file_name
• ftp
 % ftp host_name
 User: user_name
 password:
  ftp> get parameter file_name
```
#### *A* Note

❒ Leave the user name and password blank, and then press the {**RETURN**} ( {**EN-TER**} ) key.

# <span id="page-23-2"></span><span id="page-23-0"></span>**Specifying the Device Option**

With the following options, you can print with specific printer functions.

<span id="page-23-3"></span>This manual covers all models, and therefore contains functions and settings that may not be available for your model.

### <span id="page-23-1"></span>**Configuring the Device Option**

#### **Important**

- ❒ The optional character strings the printer can recognize contain a maximum of 512 bytes.
- ❒ The number of available characters used as options is limited, depending on operating systems.

The configuration of the print option varies, depending on printing commands.

• rsh

**% rsh** *host\_name* **print** *option1=value1***,… <** *file\_name*

• rcp

```
% rcp file_name host_name:option1=value1,…
```
• ftp

#### **ftp> put** *file\_name option1=value1***,…**

*Host\_name* is the printer host name. *File\_name* is the file name you want to print. The device option is specified in the form of "*option=value*". For details about types of device options and values, see the following explanations.

For example, the following settings are for printing with rsh, rcp, and ftp : switch to PCL, feed paper from paper feed tray 1, set the printing amount to 3 sets, and print with the resolution set to 600 dpi (host\_name :nphost, file\_name :file1).

• rsh

```
% rsh nphost print filetype=pcl,tray=tray1,copies=3,res-
olution=600 < file1
```

```
• rcp
```
**% rcp file1 nphost:filetype=pcl,tray=tray1,copies=3,resolution=600**

• ftp

```
ftp> put file1 filetype=pcl,tray=tray1,copies=3,resolu-
tion=600
```
### *A* Note

- ❒ Multiple options must be separated by commas (,). Do not use spaces.
- $\Box$  When the printing file contains the PCL, PJL commands control of the option, the command takes priority.
- $\Box$  Enter the option using the lp or lpr command, when the shell script is implemented. The option settings made here are configured as default. You must create another printer if you want to change printer option settings. For details about changing the configured option, see [p.10 "Deleting the printer".](#page-13-2)
- $\Box$  When printing with the lp command, use ( $\Box$ ) instead of (=) and (;) instead of (, ) for operating systems that cannot use  $($  =  $)$  and (, ) such as Solaris 2.5 or later.

#### **Using the cd command with ftp**

For printing with ftp, if the option is specified using the cd command, it becomes available whenever the put or mput command is used.

**ftp> cd** *option*

#### *A* Note

❒ The pwd command shows the current option settings.

**ftp> pwd**

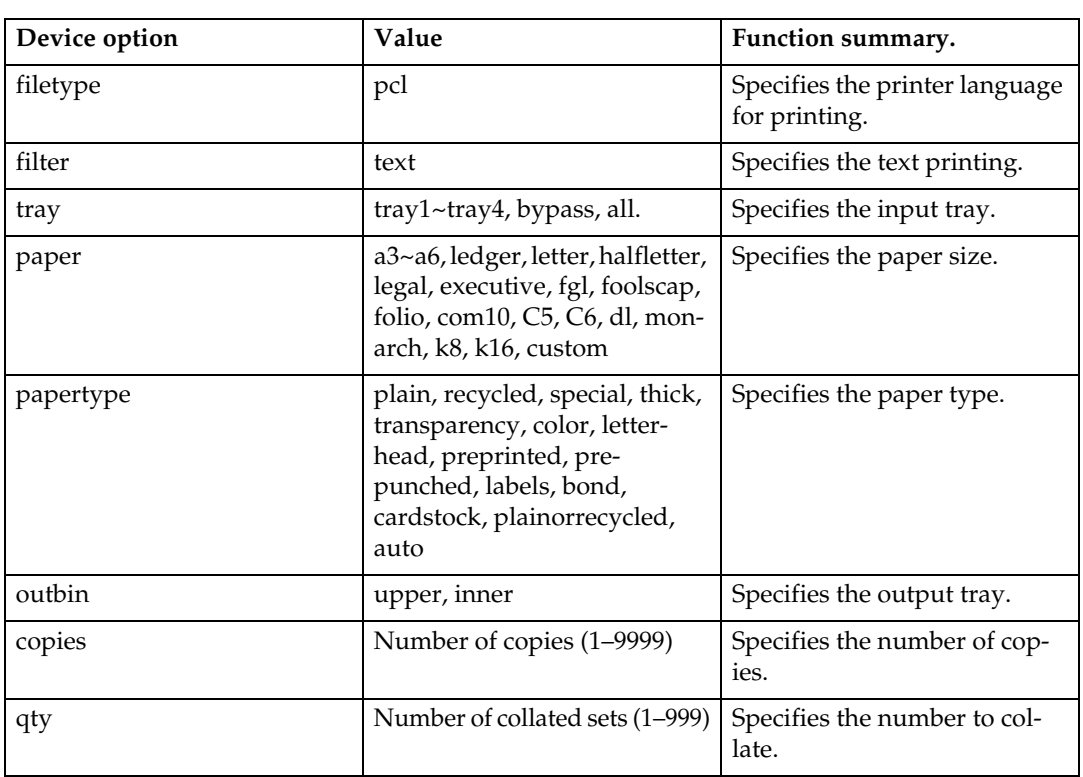

#### **List of the device options**

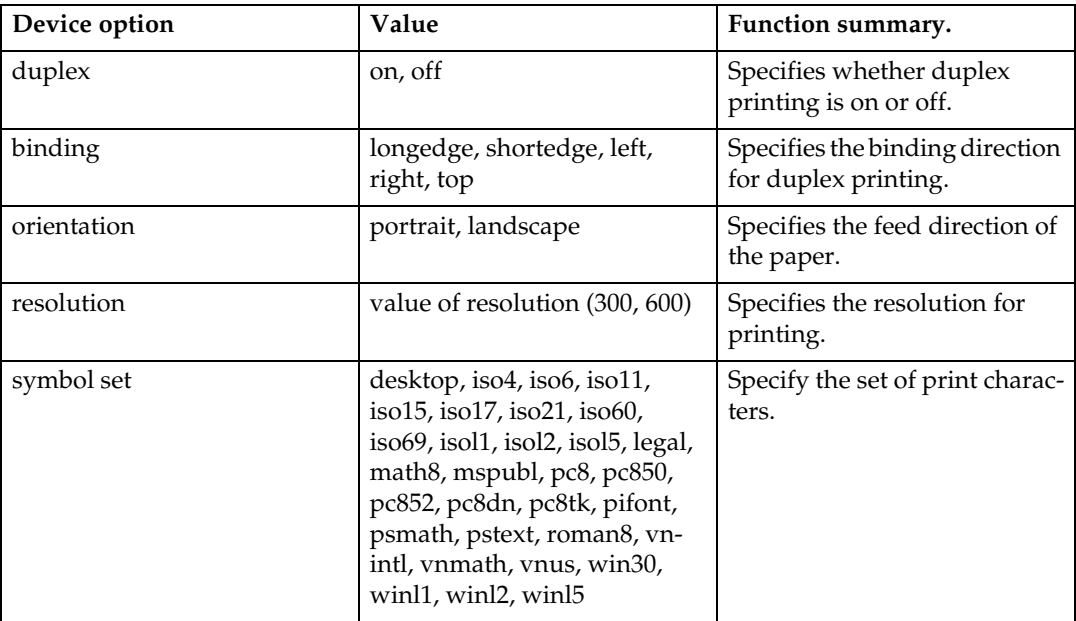

### <span id="page-25-0"></span>**Printer Language**

<span id="page-25-1"></span>Select a printer language to print.

```
filetype=printer language
```
#### **fil=***printer language*

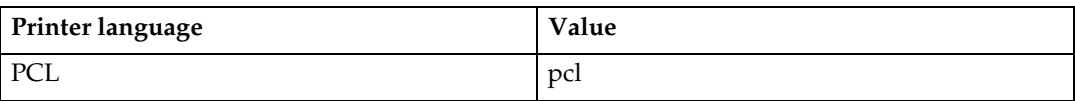

The following sample shows how to print with PCL (host name: nphost, file name: file1):

```
• rsh
```
**% rsh nphost print filetype=pcl < file1**

```
• rcp
```
**% rcp file1 nphost:filetype=pcl**

```
• ftp
```
**ftp> put file1 filetype=pcl**

### <span id="page-26-3"></span><span id="page-26-0"></span>**Text Printing**

Set this function when printing text files directly.

#### **filter=text**

The following sample shows how to print text files directly.

```
• rsh
```
**% rsh nphost print filter=text < file1**

• rcp

**% rcp file1 nphost:filter=text**

• ftp

<span id="page-26-2"></span>**ftp> put file1 filter=text**

### <span id="page-26-1"></span>**Input Tray**

Select a default input tray.

### **important**

❒ Only installed input trays are available.

```
tray=value of input tray
```
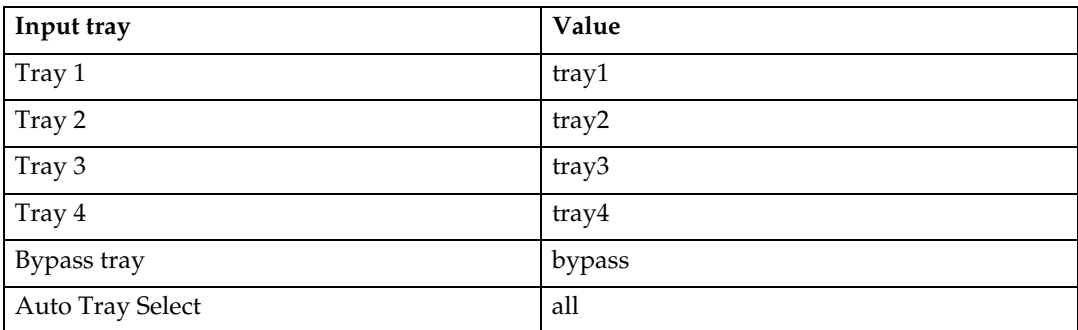

The following sample shows how to print from tray 2 (host name: nphost, file name: file1):

• rsh

**% rsh nphost print tray=tray2 < file1**

• rcp

**% rcp file1 nphost:tray=tray2**

• ftp

**ftp> put file1 tray=tray2**

### <span id="page-27-0"></span>**Paper Size**

<span id="page-27-1"></span>Select the paper size.

#### **Important**

❒ Only the loaded paper sizes are available.

```
paper=value of paper size
```
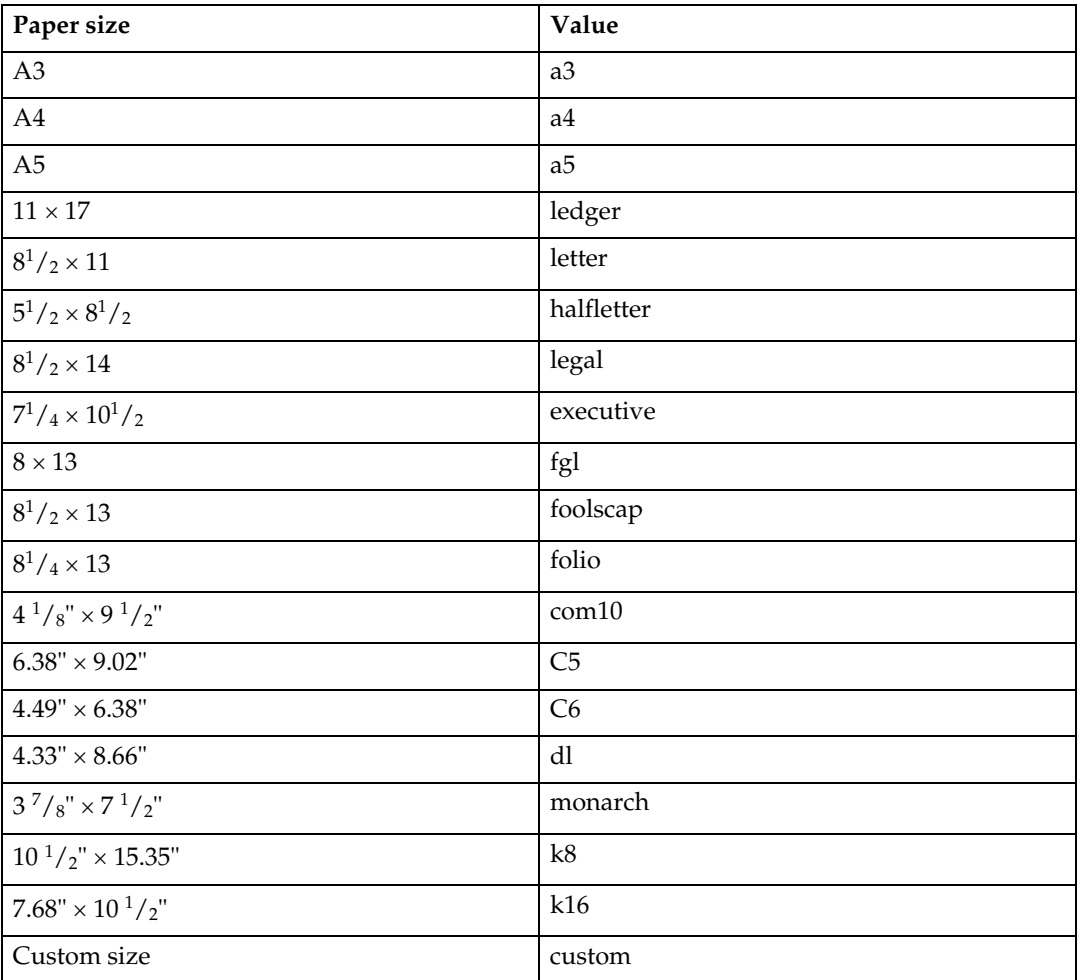

The following sample shows how to print using A4 size paper (host name: nphost, file name: file1):

• rsh

**% rsh nphost print paper=a4 < file1**

• rcp

**% rcp file1 nphost:paper=a4**

• ftp

**ftp> put file1 paper=a4**

### <span id="page-28-0"></span>**Paper Type**

<span id="page-28-1"></span>Select the paper type.

#### **important**

❒ Only the loaded paper types are available.

#### **mediatype=***value of paper type*

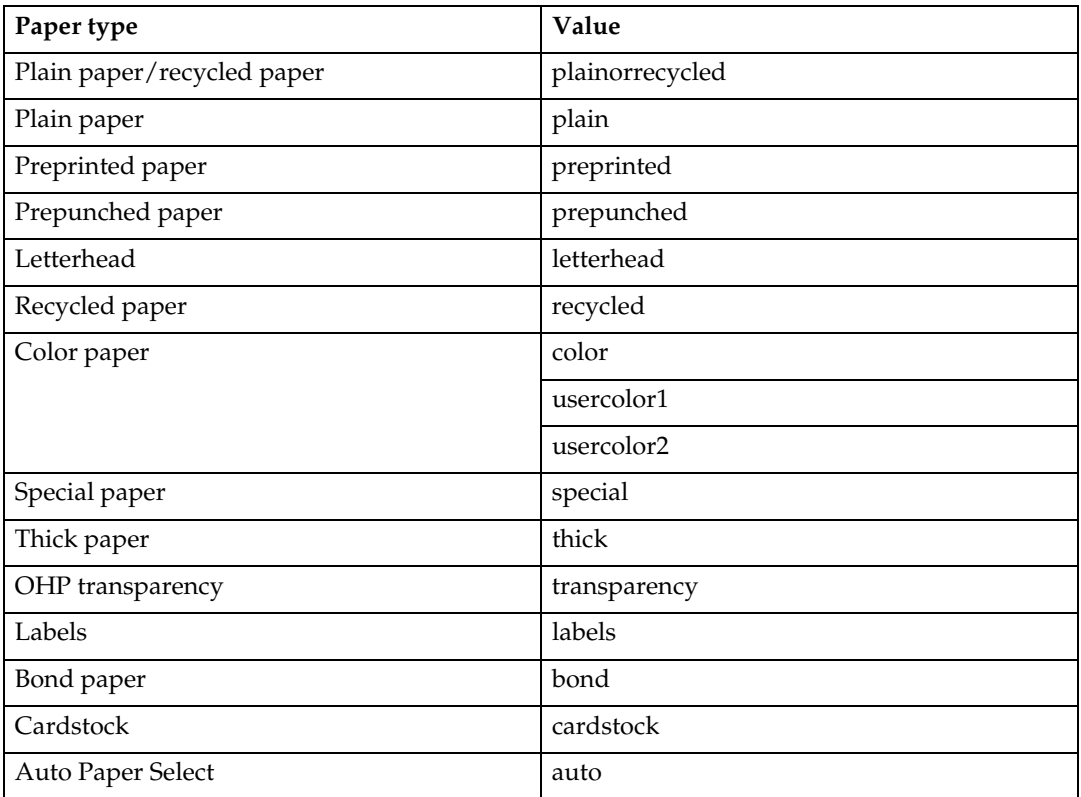

The following sample shows how to print using recycled paper (host name: nphost, file name: file1):

• rsh

**% rsh nphost print mediatype=recycled < file1**

• rcp

**% rcp file1 nphost:mediatype=recycled**

• ftp

**% ftp> put file1 mediatype=recycled**

### <span id="page-29-0"></span>**Output Tray**

Select the output tray.

#### <span id="page-29-4"></span>**outbin=***value of output tray*

#### **umportant**

❒ Only installed output trays are available.

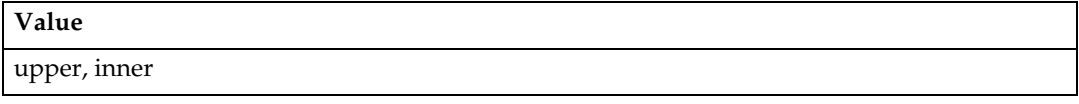

#### **Reference**

For details about available output tray, see the manual that comes with this machine.

The following sample shows how to print to the standard tray (standard tray: upper, host name: nphost, file name: file1):

• rsh

**% rsh nphost print outbin=upper < file1**

• rcp

**% rcp file1 nphost:outbin=upper**

• ftp

<span id="page-29-3"></span>**ftp> put file1 outbin=upper**

### <span id="page-29-1"></span>**Copies**

Specify the number of copies.

```
copies=number of copies (1 to 9999)
```
#### **important**

 $\Box$  Do not specify "copies" and "qty  $*1$ " commands at the same time.

<span id="page-29-2"></span> $*1$  "qty" specifies the number of collated sets.

The following sample shows how to print 10 copies (host name: nphost, file name: file1):

• rsh

**% rsh nphost print copies=10 < file1**

• rcp

**% rcp file1 nphost:copies=10**

• ftp

```
ftp> put file1 copies=10
```
### <span id="page-30-0"></span>**Duplex Printing**

<span id="page-30-3"></span>This option enables duplex printing.

### important

 $\Box$  The duplex unit is required.

#### **duplex=***value of duplex printing*

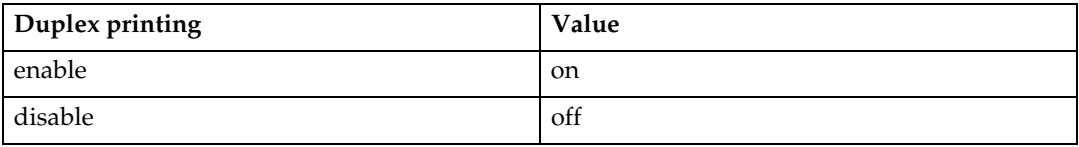

The following sample shows how to set duplex printing (host name: nphost, file name: file1):

• rsh

```
% rsh nphost print duplex=on,binding=longedge < file1
```
• rcp

**% rcp file1 nphost:duplex=on,binding=longedge**

• ftp

**ftp> put file1 duplex=on,binding=longedge**

#### *A* Note

- ❒ Before selecting duplex, the binding option must be set to on.
- ❒ Data and paper volume affect the completion of the print job.

#### **Reference**

<span id="page-30-2"></span>For details about available paper size for duplex printing, see the manual that comes with this machine.

### <span id="page-30-1"></span>**Binding**

Select the binding direction for duplex printing.

### important

 $\Box$  The duplex unit is required.

#### **binding=***value of binding*

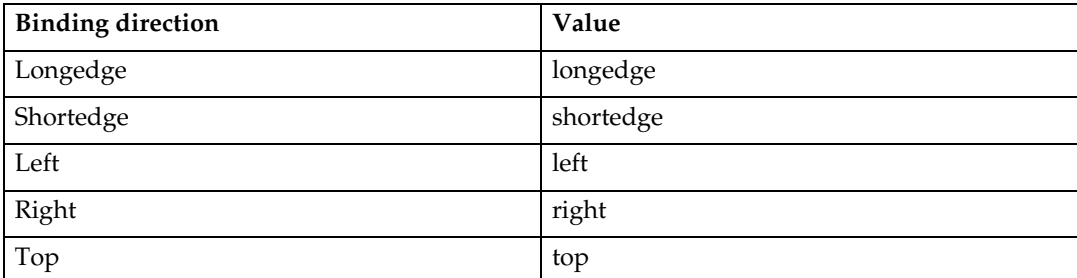

The following sample shows how to set duplex printing and long-edge binding (host name: nphost, file name: file1):

• rsh

```
% rsh nphost print duplex=on,binding=longedge < file1
```
• rcp

**% rcp file1 nphost:duplex=on,binding=longedge**

• ftp

**ftp> put file1 duplex=on,binding=longedge**

#### *A* Note

- ❒ Before selecting the binding option, the duplex option must be set to on.
- ❒ Data and paper volume affect completion of the print job.

### <span id="page-31-1"></span><span id="page-31-0"></span>**Orientation**

Select the paper feed orientation.

#### **important**

❒ This function is only for PCL.

#### **orientation=***feed direction (portrait or landscape)*

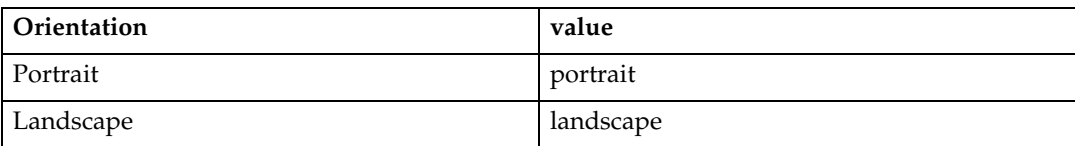

The following sample shows how to print the paper vertically using the orientation function (host name : nphost, file name : file1):

• rsh

```
% rsh nphost print orientation=portrait < file1
```
• rcp

**% rcp file1 nphost:orientation=portrait**

• ftp

**ftp> put file1 orientation=portrait**

### <span id="page-32-2"></span><span id="page-32-0"></span>**Resolution**

Select the printing resolution.

#### **resolution=***value of resolution*

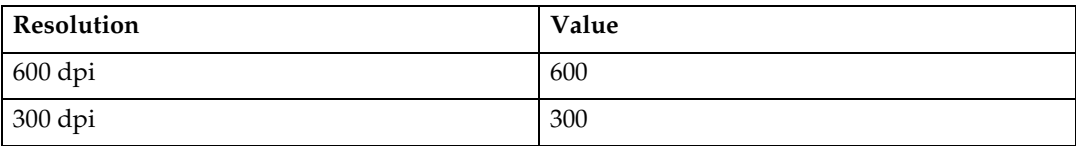

The following sample shows how to print with 600 dpi and better quality. (host name: nphost, file name: file1):

• rsh

```
% rsh nphost print resolution=600 < file1
```
• rcp

**% rcp file1 nphost:resolution=600**

• ftp

<span id="page-32-3"></span>**ftp> put file1 resolution=600**

### <span id="page-32-1"></span>**Symbol Set**

Select the set of print characters for the chosen font.

### **important**

❒ This function is only for PCL.

#### **symset=***value of font*

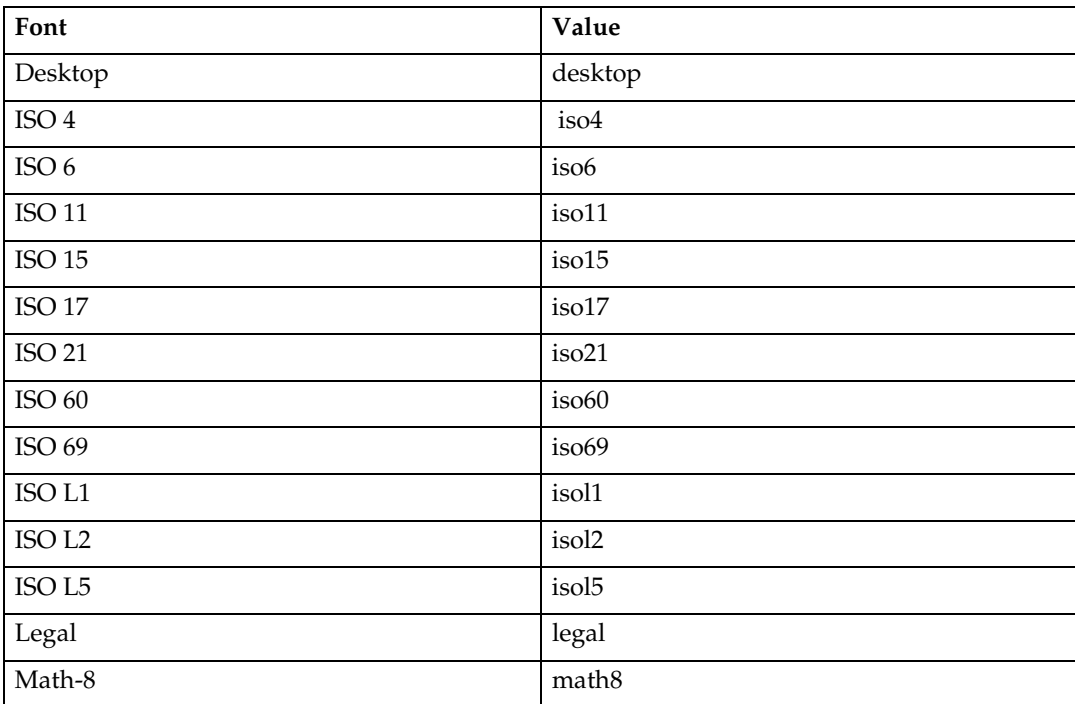

**1**

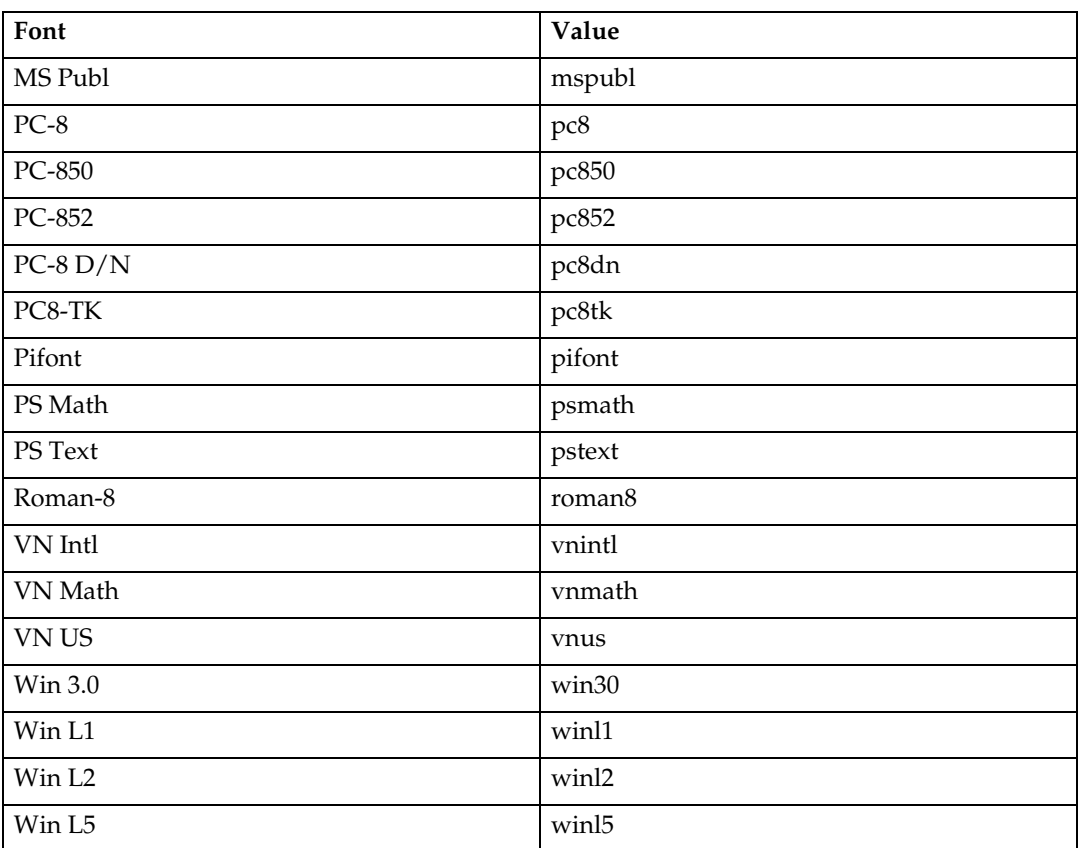

The following sample shows how to print the ISO 4 character set (host name : nphost, file name : file1):

• rsh

**% rsh nphost print symset=iso4 < file1**

• rcp

**% rcp file1 nphost:symset=iso4**

• ftp

**ftp> put file1 symset=iso4**

# <span id="page-34-0"></span>**INDEX**

#### **B**

Binding *Option*, [27](#page-30-2) BSD UNIX workstation *Deleting the printer*, [10](#page-13-3) *Printer Status*, [18](#page-21-3) *Printing Method*, [15](#page-18-3)

#### **C**

configuration *UNIX*, [5](#page-8-4) Copies *Option*, [26](#page-29-3)

#### **D**

Deleting the printer, [10](#page-13-4) Device Option, [20](#page-23-3) Duplex Printing *Option*, [27](#page-30-3)

#### **F**

ftp *Printing*, [17](#page-20-0)

#### **H**

How to Read This Manual, [3](#page-6-2) HP-UX *Deleting the printer*, [10](#page-13-5) *Printer Status*, [18](#page-21-4) *Printing Method*, [15](#page-18-4)

#### **I**

Input Tray *Option*, [23](#page-26-2) Installation Shell Script, [6](#page-9-2), [8,](#page-11-3) [10](#page-13-6) IP Address, [7](#page-10-1)

#### **L**

Linux *Deleting the printer*, [10](#page-13-3) *Printer Status*, [18](#page-21-3) *Printing Method*, [15](#page-18-3) lp *Printing*, [15](#page-18-5) lpr *Printing*, [15](#page-18-5)

#### **O**

**Orientation** *Option*, [28](#page-31-1) Output Tray *Option*, [26](#page-29-4)

#### **P**

Paper Size *Option*, [24](#page-27-1) Paper Type *Option*, [25](#page-28-1) Printer Language *Option*, [22](#page-25-1) Printer Status, [18](#page-21-5) *ftp*, [18](#page-21-6) *rsh*, [18](#page-21-6) Printing Method, [15](#page-18-6) Printing with rsh, rcp, ftp, [16](#page-19-1)

#### **R**

rcp *Printing*, [16](#page-19-2) Resolution *Option*, [29](#page-32-2) rsh *Printing*, [16](#page-19-3)

#### **S**

Solaris *Deleting the printer*, [10](#page-13-5) *Printer Status*, [18](#page-21-4) *Printing Method*, [15](#page-18-4) Symbol Set *Option*, [29](#page-32-3) System V UNIX *Printer Status*, [18](#page-21-4)

#### **T**

Text Printing *Option*, [23](#page-26-3)

#### **U**

UNIX, [5](#page-8-4)

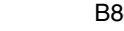

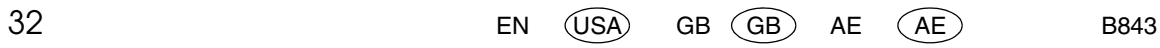

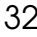

# UNIX Supplement **UNIX Supplement**

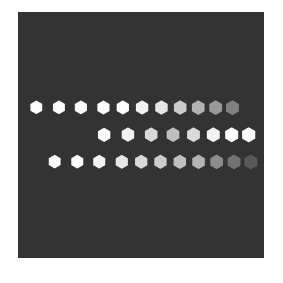

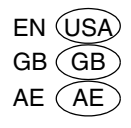